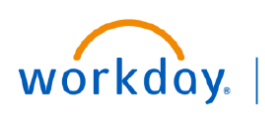

**VUMC BUSINESS EDUCATION** 

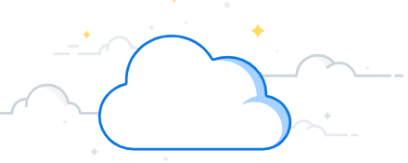

## **View Annual Increase Statement (People Leaders)**

Now that the Workday process is closed, managers and HCM business managers will need to have individual conversations with each staff member prior to Dec. 31, 2023. Use the final daily digest from Workday with a link to print out individual statements for each member of their staff. Use this quick reference guide for instructions on how to print out individual statements for each staff member:

## **View Annual Increase Statement (People Leaders)**

From Workday:

- 1. Select **Notifications**.
- 2. Select **Compensation Review: 2024 VUMC Annual Increase Review**.
- 3. Find the **Comp Report** name: **View Compensation Review Statements**.
- 4. Search for **View Compensation Review Statements** in the **Workday search bar.**
- 5. Select **View Compensation Review Statements**.
- 6. Select your **Organization**.
- 7. Select the **checkmark box** to **Include Subordinate Organizations.**
- 8. Select **Proceed**.

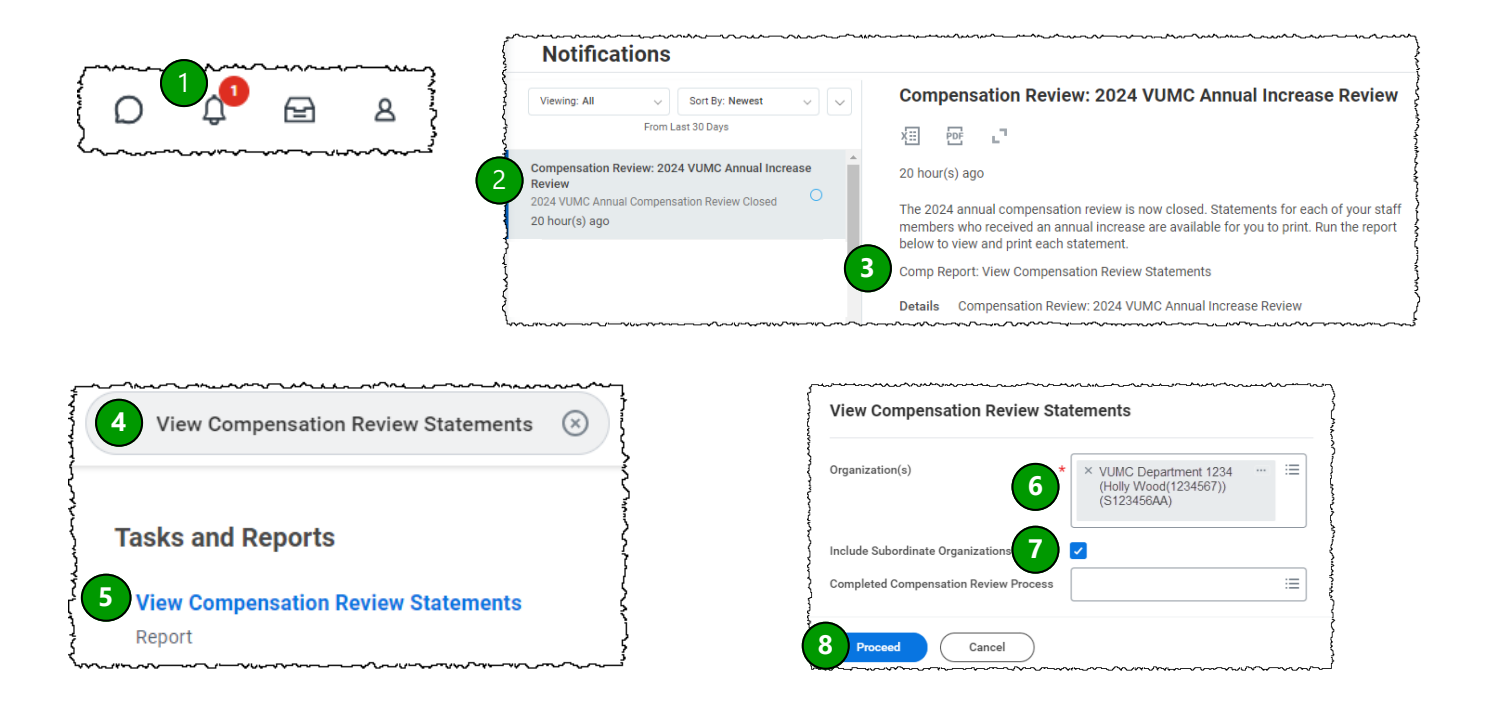

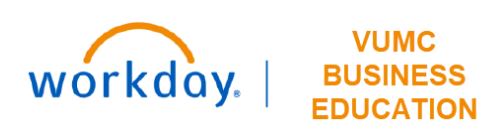

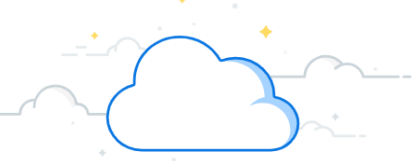

## **View Annual Increase Statement (People Leaders) (con't)**

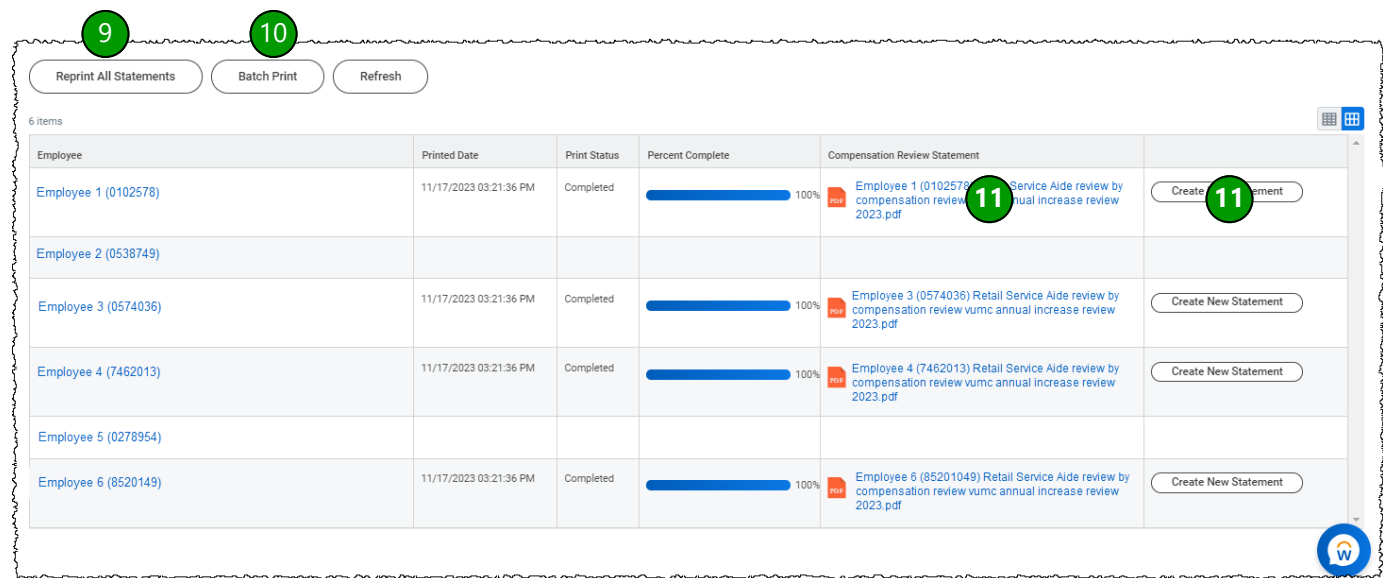

## **View Annual Increase Statement (People Leaders) (con't)**

From Workday:

- 9. Bundles all the statements and you receive a notification to print as one PDF.
- 10. Takes to a new page—click refresh until "Print Status" shows as complete. Prints all statements as one PDF.
- 11. Click either to print individual employee statements.